# Manuel de l'administrateur **MOBOTIX HUB Incident Manager 2023 R3**

**© 2023 MOBOTIX AG**

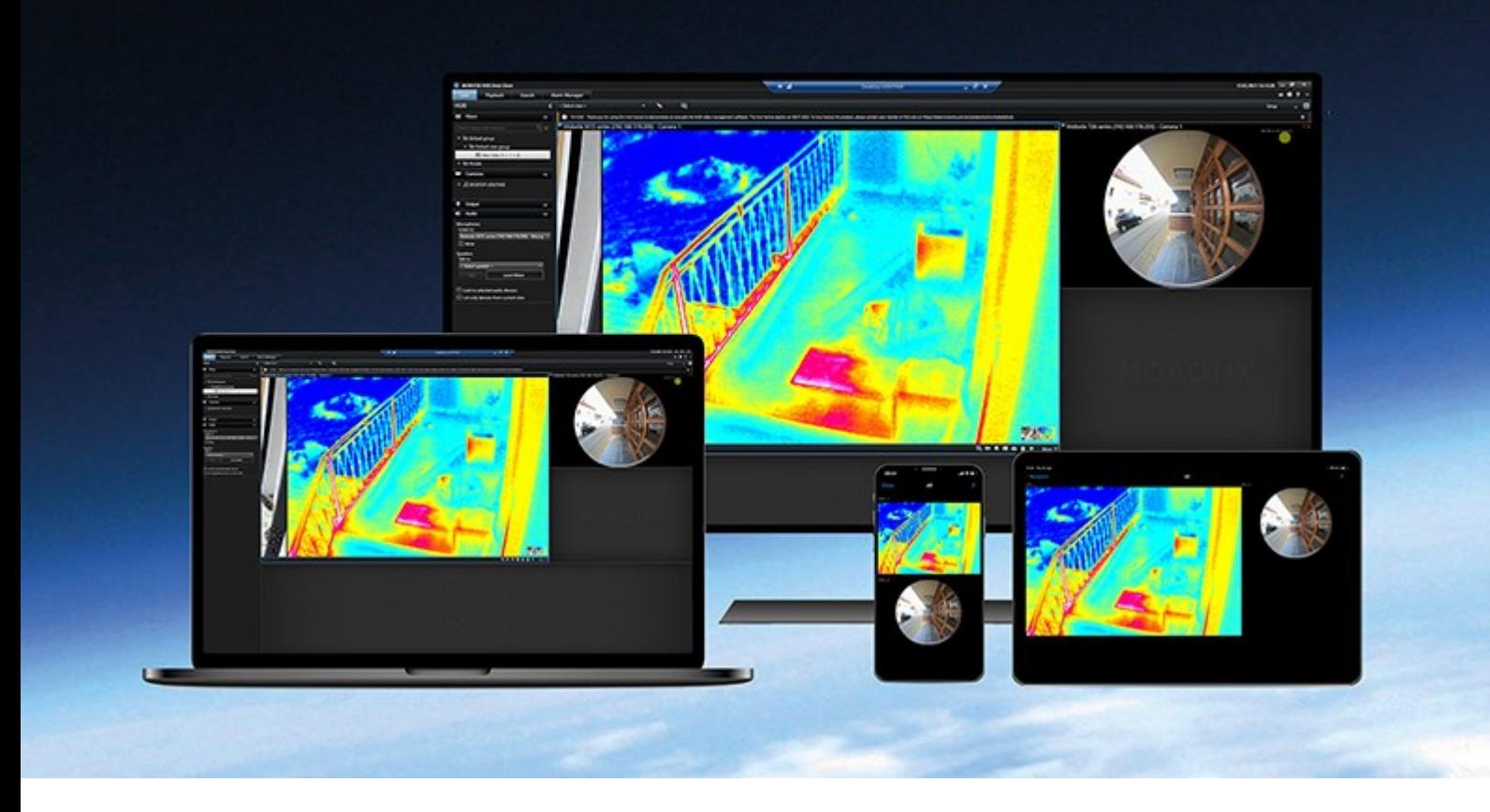

# **MOBOTIX**

**BeyondHumanVision** 

## **Table des matières**

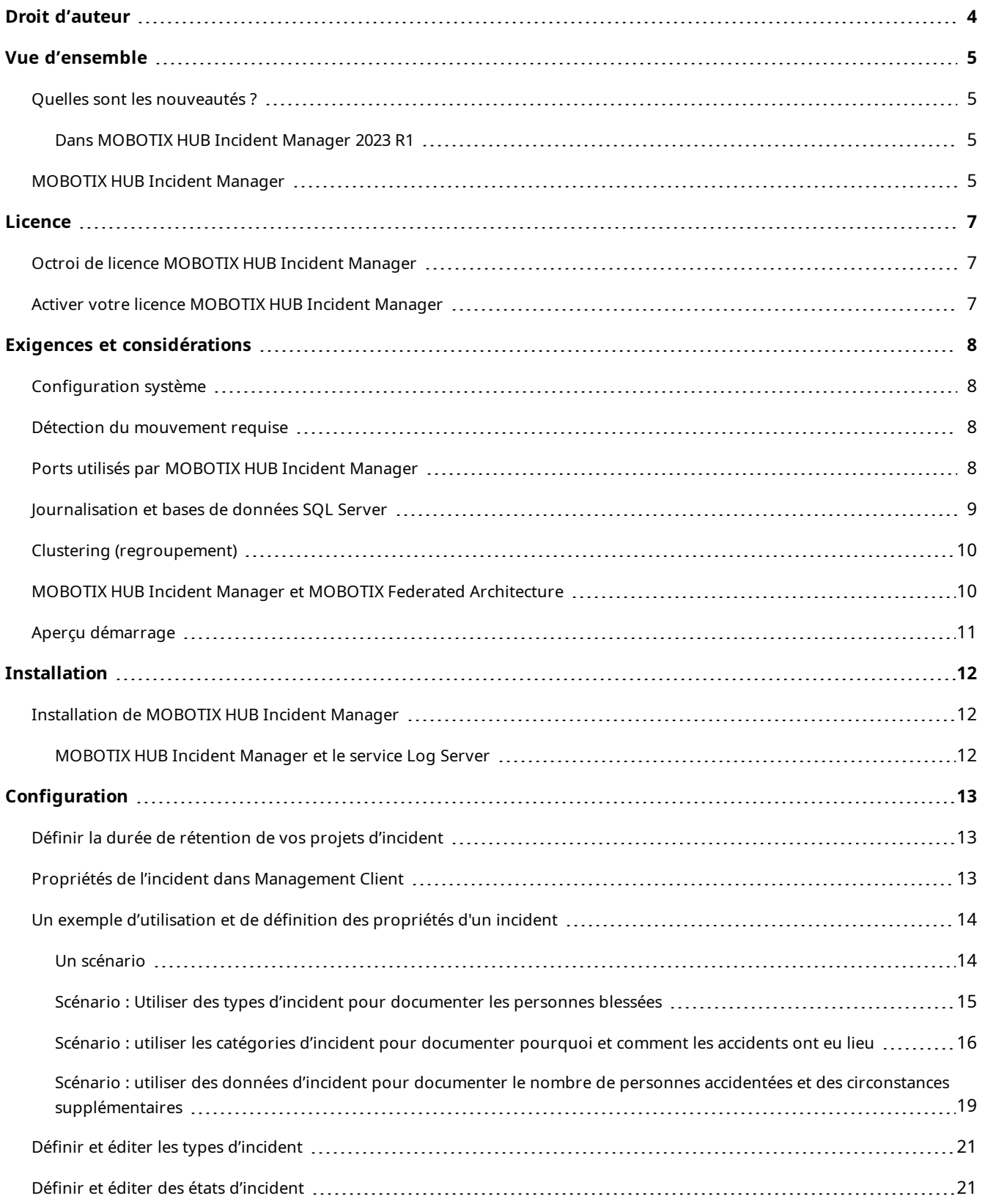

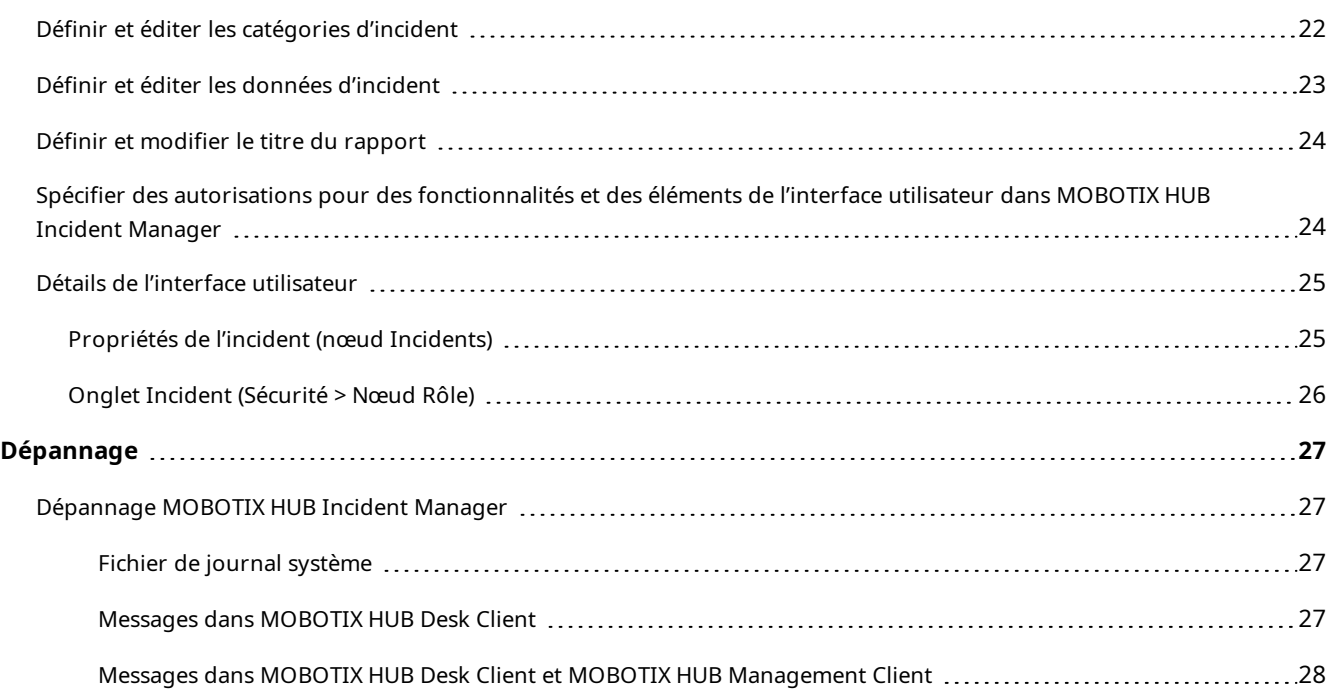

## <span id="page-3-0"></span>**Droit d'auteur**

MOBOTIX AG • Kaiserstrasse • D-67722 Langmeil • Tél. : +49 6302 9816 0 • sales@mobotix.com • www.mobotix.com

MOBOTIX est une marque de MOBOTIX AG déposée dans l'Union Européenne, aux États-Unis et dans d'autres pays. Peut faire l'objet de changements sans préavis. MOBOTIX n'est pas responsable d'erreurs techniques ou d'édition ni d'omissions des présentes. Tous droits réservés. © MOBOTIX AG 2023

## <span id="page-4-1"></span><span id="page-4-0"></span>**Vue d'ensemble**

### <span id="page-4-2"></span>**Quelles sont les nouveautés ?**

### **Dans MOBOTIX HUB Incident Manager 2023 R1**

<sup>l</sup> Pour se conformer au RGPD ou aux autres lois applicables concernant les données à caractère personnel, les administrateurs de MOBOTIX HUB Management Client peuvent à présent définir une durée de rétention pour les projets d'incident.

#### **Dans MOBOTIX HUB Incident Manager 2022 R3**

- L'extension MOBOTIX HUB Incident Manager est désormais également compatible avec la version 2022 R3 ou ultérieure de MOBOTIX HUB L4, MOBOTIX HUB L3 et MOBOTIX HUB L2.
- MOBOTIX HUB Incident Manager peut afficher plus de 10 000 projets d'incident.

#### **Dans MOBOTIX HUB Incident Manager 2022 R2**

- La première version de cette extension.
- L'extension MOBOTIX HUB Incident Manager est compatible avec la version 2022 R2 et supérieure de MOBOTIX HUB L5, ainsi qu'avec la version 2022 R2 et supérieure de MOBOTIX HUB Desk Client.

### <span id="page-4-3"></span>**MOBOTIX HUB Incident Manager**

MOBOTIX a développé plusieurs extensions. Les extensions sont des éléments qui étendent les fonctionnalités des produits MOBOTIX HUB VMS en y ajoutant des fonctions spécialisées supplémentaires. Votre fichier de licence MOBOTIX HUB gère l'accès aux extensions.

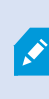

Les fonctions disponibles dépendent du système que vous utilisez. Consultez la liste complète de fonctionnalités, qui est disponible sur la page de présentation du produit sur le site Web MOBOTIX(<https://www.mobotix.com/en/products/vms/mobotixhub>).

MOBOTIX HUB Incident Manager est une extension qui permet aux organisations de documenter les incidents et de les associer à des preuves sous forme de séquences (vidéo et potentiellement audio) provenant du VMS MOBOTIX HUB.

### **Vue d'ensemble**

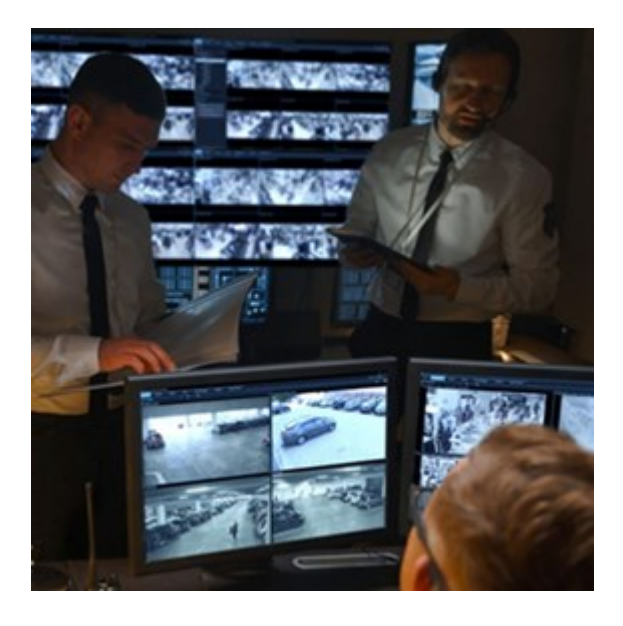

Les utilisateurs de MOBOTIX HUB Incident Manager peuvent enregistrer l'intégralité des informations de l'incident dans les projets d'incident. Depuis les projets d'incident, ils peuvent suivre l'état et les activités de chaque incident. De cette manière, les utilisateurs peuvent gérer efficacement les incidents et partager en toute facilité des preuves fortes de l'incident, que ce soit de manière interne avec leurs collègues ou de manière externe avec les autorités.

MOBOTIX HUB Incident Manager offre aux organisations un aperçu et une compréhension globale des incidents qui surviennent dans les zones étudiées. Cette connaissance permet aux organisations de mettre en place des étapes afin de minimiser les risques de répétition d'incidents similaires.

Dans MOBOTIX HUB Management Client, les administrateurs d'un VMS MOBOTIX HUB d'une organisation peuvent définir les propriétés de l'incident disponibles dans MOBOTIX HUB Incident Manager en fonction des besoins de celleci. Les opérateurs de MOBOTIX HUB Desk Client démarrent, enregistrent et gèrent les projets d'incident et ajoutent plusieurs informations aux projets d'incident. Celles-ci comprennent du texte libre, des propriétés de l'incident définies par les administrateurs, ainsi que des séquences provenant du VMS MOBOTIX HUB. Pour une traçabilité intégrale, le VMS MOBOTIX HUB consigne quand les administrateurs définissent et éditent les propriétés de l'incident et quand les opérateurs créent et mettent à jour les projets d'incident.

## <span id="page-6-1"></span><span id="page-6-0"></span>**Licence**

### **Octroi de licence MOBOTIX HUB Incident Manager**

MOBOTIX HUB Incident Manager requiert les licences suivantes :

<sup>l</sup> Une **licence de base** qui couvre la pleine utilisation de MOBOTIX HUB Incident Manager

L'utilisation de MOBOTIX HUB Incident Manager est seulement prise en charge pour les produits et versions VMS suivants :

- MOBOTIX HUB L5 2022 R2 et versions ultérieures : une licence de base pour MOBOTIX HUB Incident Manager est incluse
- MOBOTIX HUB L4, MOBOTIX HUB L3 et MOBOTIX HUB L2 2022 R3 et versions ultérieures : achat séparément d'une licence de base pour MOBOTIX HUB Incident Manager

### <span id="page-6-2"></span>**Activer votre licence MOBOTIX HUB Incident Manager**

Si vous utilisez la version MOBOTIX HUB L5 2022 R2 ou une version ultérieure, la licence pour MOBOTIX HUB Incident Manager est incluse et activée dans votre licence pour votre VMS MOBOTIX HUB.

Si vous avez acheté MOBOTIX HUB Incident Manager pour votre installation existante de MOBOTIX HUB L4, MOBOTIX HUB L3 ou MOBOTIX HUB L2 version 2022 R3 ou ultérieure, il vous suffit d'activer votre nouvelle licence.

## <span id="page-7-1"></span><span id="page-7-0"></span>**Exigences et considérations**

### **Configuration système**

L'extension MOBOTIX HUB Incident Manager a la même configuration système que VMS MOBOTIX HUB et MOBOTIX HUB Desk Client.

<span id="page-7-2"></span>Pour de plus amples informations sur la configuration système des divers éléments de votre système et applications VMS, allez sur le site Web de MOBOTIX(<https://www.mobotix.com/en/media/4821>).

### **Détection du mouvement requise**

Aucune fonctionnalité de MOBOTIX HUB Incident Manager ne déclenche l'enregistrement de séquences. Généralement, lorsqu'un incident se produit, il y a également un mouvement.

<span id="page-7-3"></span>Par conséquent, activez la détection du mouvement sur vos caméras afin que vos opérateurs de MOBOTIX HUB Desk Client puissent ajouter les séquences enregistrées correspondantes des caméras à leurs projets d'incident.

### **Ports utilisés par MOBOTIX HUB Incident Manager**

Le service Web MOBOTIX HUB Incident Manager et les composants du serveur utilisent les connexions entrantes suivantes.

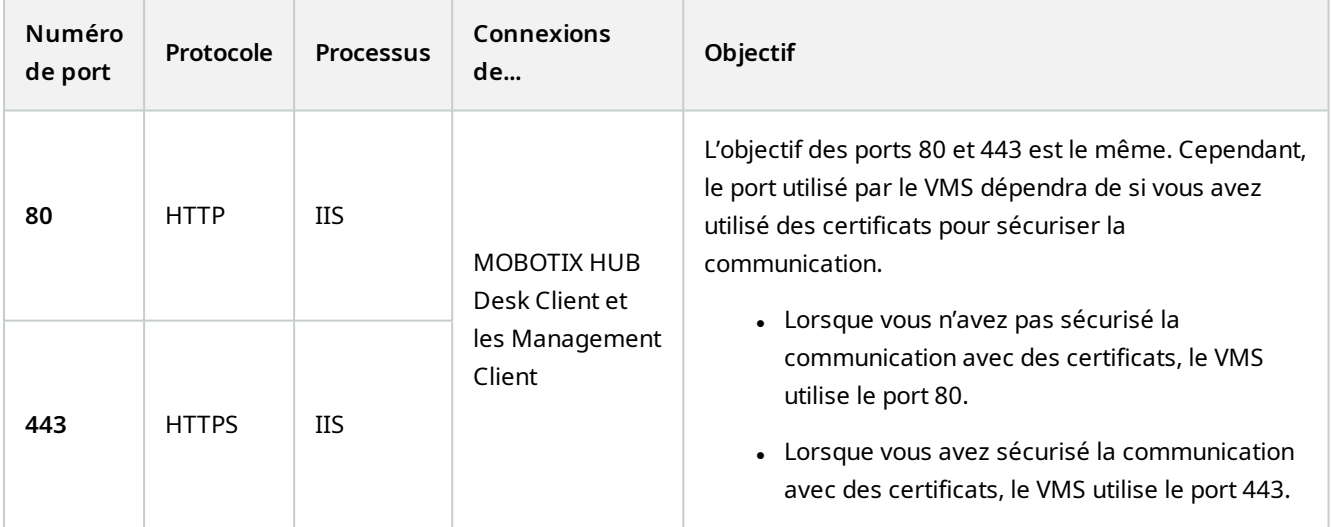

### <span id="page-8-0"></span>**Journalisation et bases de données SQL Server**

#### **Bases de données et stockage de données SQL Server**

MOBOTIX HUB Incident Manager dispose de sa propre base de données SQL Server appelée Surveillance IM. La base de données Surveillance\_IM SQL Server stocke des informations à propos de vos projets d'incidents, des données ajoutées aux projets d'incidents et des entrées de journaux concernant certaines activités d'utilisateurs liées à MOBOTIX HUB Incident Manager. Toutes les séquences (ajoutées ou non aux projets d'incident) sont toujours sauvegardées dans les bases de données média de vos caméras sur les serveurs d'enregistrement.

#### **Fichier de journal système pour MOBOTIX HUB Incident Manager**

Pour le dépannage des erreurs du système, sur l'ordinateur sur lequel est installé le composant système Management Server figure le fichier journal, à cet emplacement : C:\ProgramData\MOBOTIX\MOBOTIX HUB Incident Manager\Logs.

Lorsque le fichier de journal système pour MOBOTIX HUB Incident Manager dépasse 10 Mo, le VMS copie et archive le fichier dans un sous-fichier d'Archive. Le VMS écrit de nouvelles entrées de journal dans un nouveau fichier de journal système. Si vous détenez les autorisations utilisateur nécessaires, vous avez la possibilité de modifier le moment où le fichier de journal système est archivé par le VMS. Changez la valeur pour la valeur **maxsize** de l'archive dans le fichier C:\Program Files\MOBOTIX\MOBOTIX HUB Management Server\IIS\IncidentManager\Web.config.

#### **Journalisation de l'activité des utilisateurs dans Management Client et MOBOTIX HUB Desk Client**

MOBOTIX HUB Incident Manager conserve les rapports détaillés de l'activité des utilisateurs dans des bases de données SQL Server.

Lorsque les administrateurs créent, activent et modifient les propriétés de l'incident dans Management Client, ces activités sont consignées dans la base de données SQL Server **SurveillanceLogServerV2** du serveur de journaux.

Lorsque les opérateurs de MOBOTIX HUB Desk Client créent et modifient des projets d'incident, les activités sont consignées dans la propre base de données SQL Server du MOBOTIX HUB Incident Manager intitulée Surveillance\_IM, dans la base de données SQL SurveillanceLogServerV2 du serveur de journaux ou dans les deux bases de données SQL Server.

L'emplacement de la consignation des activités dépend de l'activité.

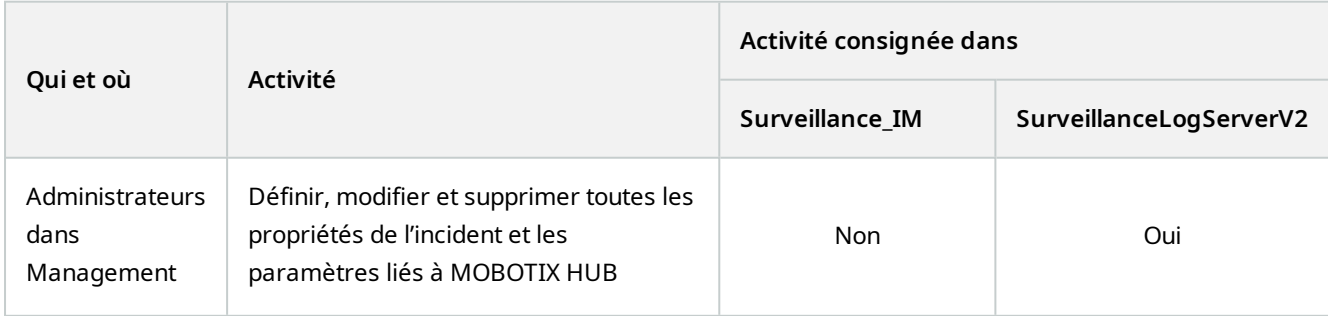

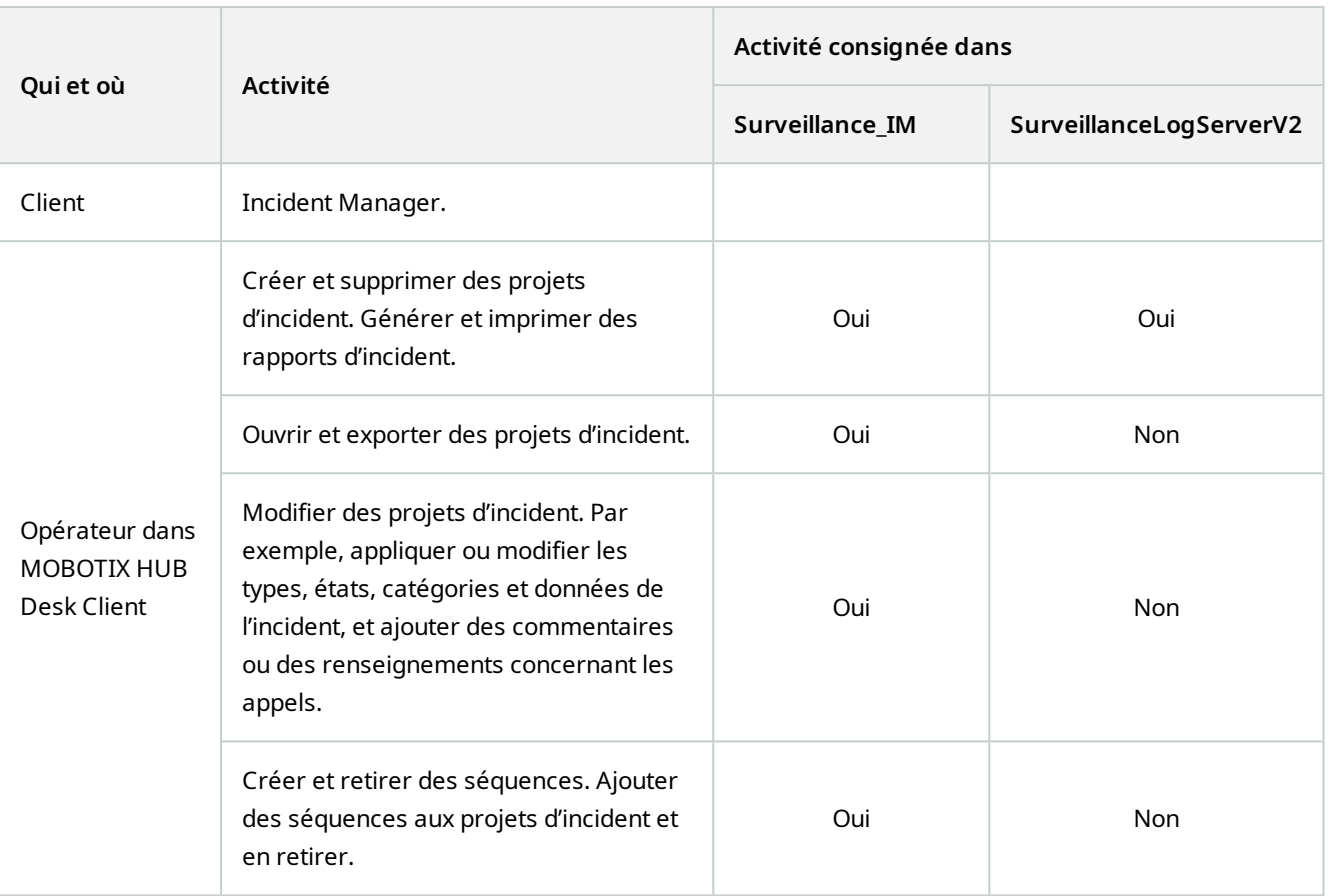

La base de données Surveillance\_IM est localisée sur la même installation SQL Server que la base de données SQL Server pour le service Management Server. Si vous déplacez la base de données SQL Server du service Management Server, vous devez déplacer la base de données Surveillance\_IM au même emplacement. Vous pouvez déplacer et sauvegarder la configuration de la base de données Surveillance\_IM de la même manière que vous le faites pour les autres bases de données SQL Server.

### <span id="page-9-0"></span>**Clustering (regroupement)**

Vous pouvez grouper votre installation de MOBOTIX HUB Incident Manager.

<span id="page-9-1"></span>Voir aussi les informations disponibles concernant le clustering dans le guide de l'administrateur pour votre VMS MOBOTIX HUB.

### **MOBOTIX HUB Incident Manager et MOBOTIX Federated Architecture**

Vous pouvez utiliser MOBOTIX HUB Incident Manager pour une installation faisant partie d'une hiérarchie des sites fédérés de sites parents/enfants.

Vous pouvez utiliser MOBOTIX HUB Incident Manager sur tous les sites disposant d'une licence de base pour MOBOTIX HUB Incident Manager. Vous pouvez ajouter des séquences de votre propre site et de ses sites enfants à vos projets d'incident.

Cependant, les projets d'incident sont uniquement disponibles sur le site sur lequel ils ont été créés. Les opérateurs MOBOTIX HUB Desk Client travaillant sur d'autres sites (sites parent/enfant compris) n'ont pas accès aux projets d'incident, même si les séquences de leurs sites sont ajoutées au projet d'incident.

<span id="page-10-0"></span>Voir aussi les informations disponibles concernant le MOBOTIX Federated Architecture™ dans le guide de l'administrateur pour votre VMS MOBOTIX HUB.

### **Aperçu démarrage**

Avant de commencer à utiliser les fonctionnalités dans MOBOTIX HUB Incident Manager, vous devez :

- 1. Installer et activer votre VMS MOBOTIX HUB.
- 2. Activer la détection de mouvement.
- 3. Configurer le comportement de MOBOTIX HUB Incident Manager dans MOBOTIX HUB Management Client.

Voir également [Propriétés de l'incident dans Management Client sur la page 13.](#page-12-2)

4. Enfin, vos opérateurs peuvent commencer à enregistrer des projets d'incident dans MOBOTIX HUB Desk Client pour documenter et gérer des incidents, et pour partager des informations de ces derniers avec les parties concernées au sein ou en dehors de votre organisation.

## <span id="page-11-1"></span><span id="page-11-0"></span>**Installation**

### **Installation de MOBOTIX HUB Incident Manager**

Lorsque vous installez MOBOTIX HUB L5 2022 R2 ou versions ultérieures, MOBOTIX HUB Incident Manager est également installé.

Si vous avez acheté MOBOTIX HUB Incident Manager avec MOBOTIX HUB L4, MOBOTIX HUB L3, et MOBOTIX HUB L2 2022 R3 et versions ultérieures, MOBOTIX HUB Incident Manager est également installé.

Pour savoir comment installer votre VMS, voir le guide de l'administrateur pour votre produit VMS.

<span id="page-11-2"></span>Le MOBOTIX HUB Incident Manager est installé sur le même ordinateur que le service Management Server.

### **MOBOTIX HUB Incident Manager et le service Log Server**

Si vous n'installez pas le service Log Server, le VMS ne parviendra pas à enregistrer certaines des activités de l'utilisateur liées à MOBOTIX HUB Incident Manager.

Si vous n'avez pas installé le service Log Server durant l'installation initiale, mais que vous l'installez ultérieurement, vous devez redémarrer le service Web Incident Manager.

Pour redémarrer le service Web Incident Manager, ouvrez le Gestionnaire des services Internet Information Services (IIS). Faites un clic droit sur **VideoOs IM AppPool** et sélectionnez **Arrêter**, puis faites un clic droit sur **VideoOs IM AppPool** encore une fois et sélectionnez **Démarrer**.

Une fois le redémarrage effectué, le VMS écrira les entrées de journal dans la base de données SQL Server SurveillanceLogServerV2 du serveur de journaux. Voir également [Journalisation et bases de données SQL Server sur la](#page-8-0) [page 9](#page-8-0).

 $\overline{\mathscr{S}}$ 

## <span id="page-12-1"></span><span id="page-12-0"></span>**Configuration**

### **Définir la durée de rétention de vos projets d'incident**

Les projets d'incident contiennent souvent des données à caractère personnel. Pour toujours se conformer au RGPD ou aux autres lois applicables concernant les données à caractère personnel, définissez la durée durant laquelle vous souhaitez conserver vos projets d'incident.

Lorsque le projet d'incident expire, le projet et toutes les informations qu'il contient sont automatiquement supprimés. Les séquences (vidéo et audio enregistrés) ont leur propre durée de rétention.

Pour définir ou modifier la durée de rétention des projets d'incident :

- 1. Sélectionnez **Outils** > **Options**.
- 2. Sur l'onglet **Incidents**, saisissez le nombre de jours durant lesquels vous souhaitez conserver vos projets d'incident. Vous pouvez saisir entre 1 et 365 000 jours. La valeur par défaut est 7 jours.

Même si la durée de rétention de vos projets d'incidents créés avant la version 2023 R1 MOBOTIX HUB est expirée, le VMS MOBOTIX HUB ne supprime pas les projets d'incident pré-2023 R1. Vous devez les supprimer manuellement.

### <span id="page-12-2"></span>**Propriétés de l'incident dans Management Client**

Vous pouvez utiliser et définir les différentes propriétés de l'incident dans MOBOTIX HUB Incident Manager afin de standardiser la manière dont les opérateurs de MOBOTIX HUB Desk Client documentent et gèrent les incidents, et de ce fait avoir une meilleure vue d'ensemble de vos incidents.

Les propriétés de l'incident suivantes sont disponibles :

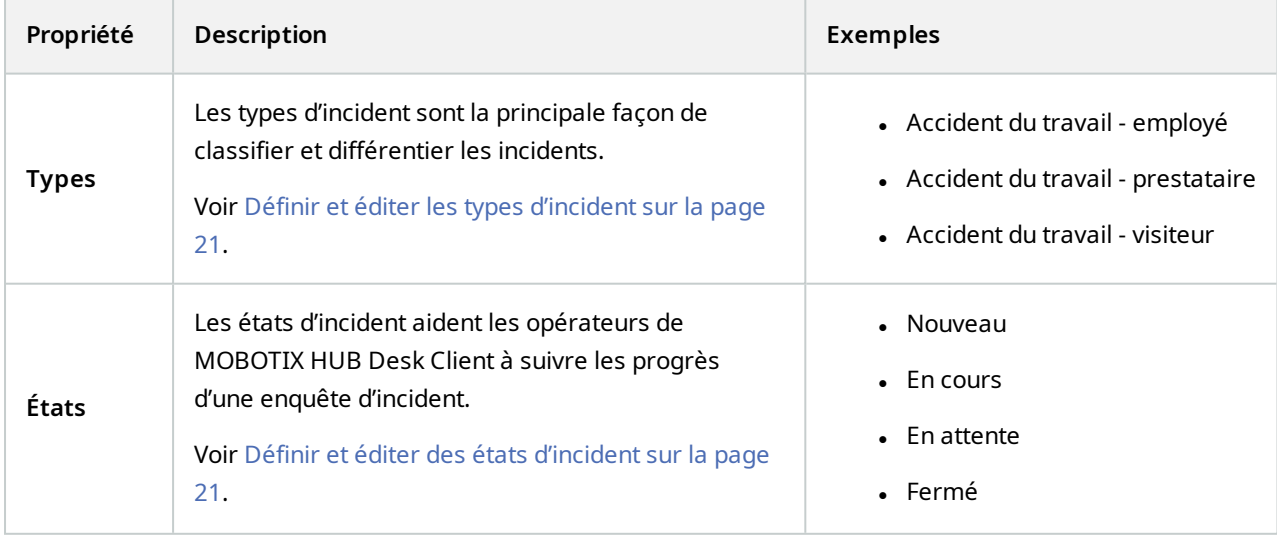

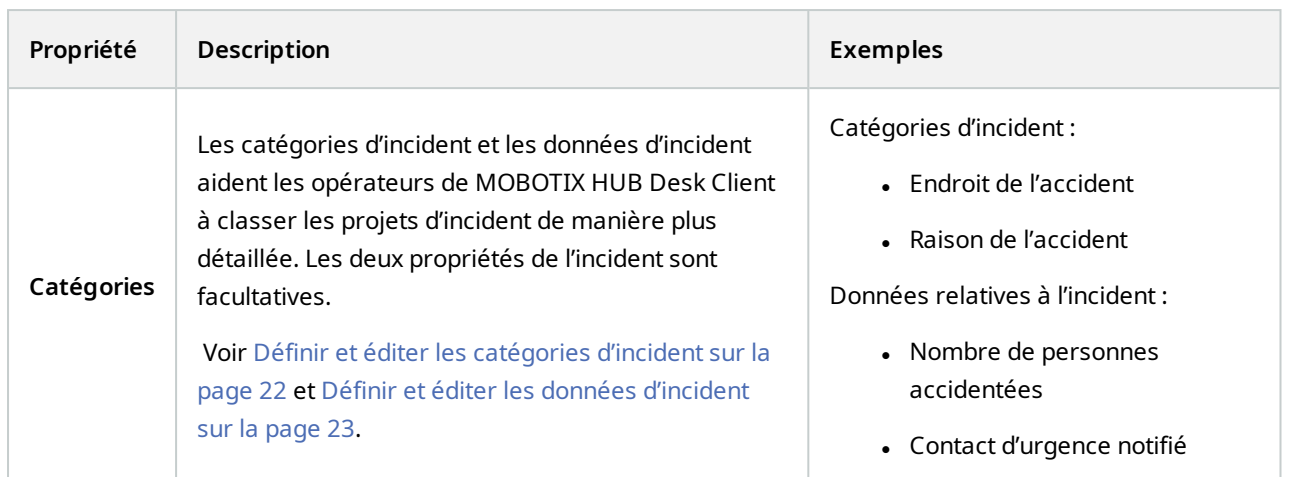

<span id="page-13-0"></span>Pour un exemple pratique sur la manière d'utiliser et de définir les différentes propriétés de l'incident, voir [Un scénario](#page-13-1) [sur la page 14.](#page-13-1)

### <span id="page-13-1"></span>**Un exemple d'utilisation et de définition des propriétés d'un incident**

### **Un scénario**

Vous pouvez utiliser et définir les différentes propriétés de l'incident dans MOBOTIX HUB Incident Manager afin d'avoir une vue d'ensemble de vos incidents et pour aider à standardiser la manière dont les opérateurs de MOBOTIX HUB Desk Client documentent et gèrent les incidents.

Dans ce scénario, vous souhaitez documenter et gérer les circonstances concernant les accidents du travail et avez par conséquent besoin des propriétés de l'incident suivantes.

#### **Types d'incident**

Tout d'abord, vous allez utiliser les types d'incident pour documenter l'information la plus importante de vos accidents du travail. Dans ce scénario, vous souhaiteriez savoir qui est blessé.

Voir comment dans [Scénario : Utiliser des types d'incident pour documenter les personnes blessées sur la page 15](#page-14-0).

#### **Catégories d'incident**

Ensuite, vous allez introduire les catégories d'incident pour mieux classifier chaque accident du travail et pour ainsi espérer trouver des moyens de les prévenir. Dans ce scénario, vous souhaiteriez savoir :

- Quelles sont les raisons derrière les accidents du travail ?
- . Où les accidents du travail surviennent-ils ?

Voir comment dans [Scénario : utiliser les catégories d'incident pour documenter pourquoi et comment les accidents ont](#page-15-0) [eu lieu sur la page 16.](#page-15-0)

#### **Données de l'incident**

Enfin, vous allez introduire les données d'incident afin de documenter plus en détail chaque accident du travail. Dans ce scénario, vous souhaiteriez savoir :

- Combien de personnes ont-elles été blessées ?
- Quel contact d'urgence a été notifié ?
- <sup>l</sup> Des biens ont-ils été endommagés ? Et quelle était leur valeur ?

Voir comment dans [Scénario : utiliser des données d'incident pour documenter le nombre de personnes accidentées et](#page-18-0) [des circonstances supplémentaires sur la page 19.](#page-18-0)

### <span id="page-14-0"></span>**Scénario : Utiliser des types d'incident pour documenter les personnes blessées**

Pour commencer à faire le suivi des accidents du travail, vous examinerez d'abord les personnes blessées dans un premier temps. Vous allez utiliser les types d'incident pour documenter cette donnée.

Depuis le volet **Navigation du site** dans MOBOTIX HUB Management Client, sélectionnez **Incidents**, puis **Propriétés de l'incident**. Sélectionnez l'onglet **Types**.

Créez les types d'incident suivants :

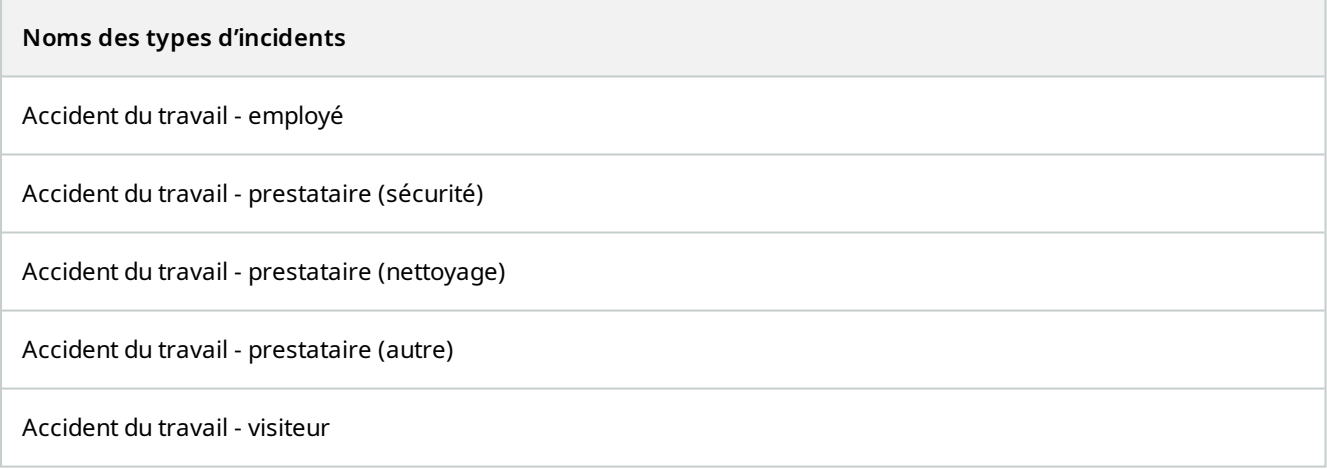

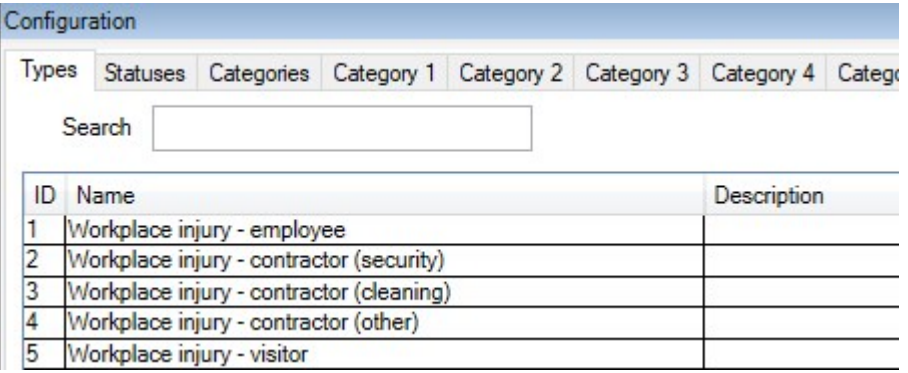

Enregistrez les paramètres et demandez aux opérateurs de MOBOTIX HUB Desk Client de redémarrer MOBOTIX HUB Desk Client.

#### **Apparition des types d'incident définis dans MOBOTIX HUB Desk Client**

La prochaine fois que les opérateurs se connecteront à MOBOTIX HUB Desk Client et qu'ils démarreront et mettront à jour un projet d'incident, ils pourront attribuer l'un des nouveaux types d'incident au projet d'incident.

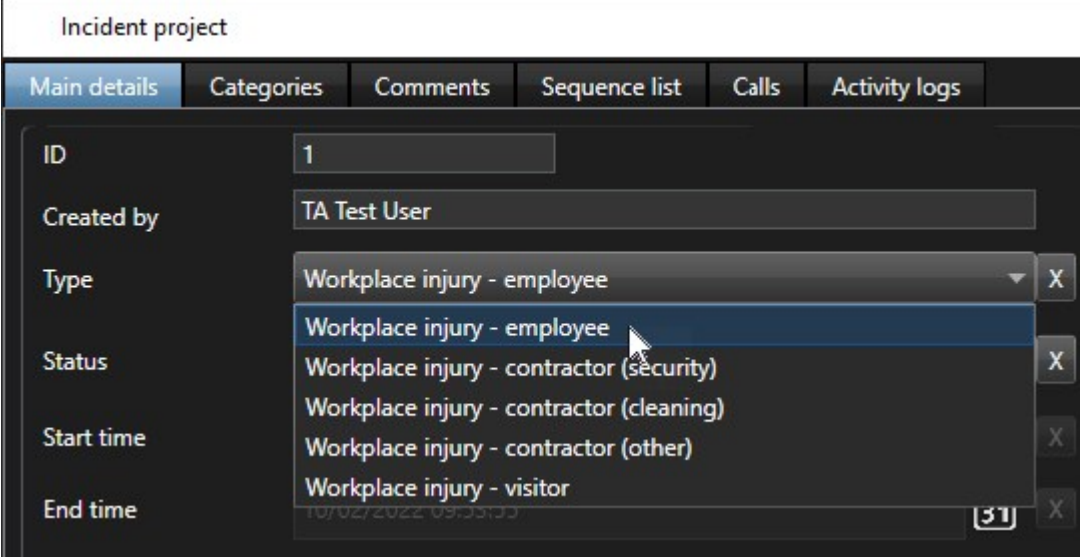

### <span id="page-15-0"></span>**Scénario : utiliser les catégories d'incident pour documenter pourquoi et comment les accidents ont eu lieu**

Comme les accidents du travail surviennent encore et que les opérateurs de MOBOTIX HUB Desk Client créent de plus en plus de projets d'incident pour documenter les accidents, vous comprenez mieux qui se blesse. Vous décidez de documenter plus de circonstances concernant ces accidents. Par exemple, vous pouvez voir maintenant que :

- · la plupart des accidents sont liés à des chutes ou à des chocs dus à des objets (vous souhaitez vous assurer que chaque projet d'incident contient des informations concernant la raison de l'accident),
- · la plupart des accidents ont lieu dans le laboratoire et la salle de stockage alors que peu d'entre eux surviennent dans les bureaux (vous souhaitez vous assurer que chaque projet d'incident contient des informations concernant l'endroit de l'accident).

Pour documenter ces informations, vous activez et définissez des catégories d'incident.

Depuis le volet **Navigation du site** dans MOBOTIX HUB Management Client, sélectionnez **Incidents**, puis **Propriétés de l'incident**. Sélectionnez l'onglet **Catégories**.

Créez les catégories d'incident suivantes :

### **Configuration**

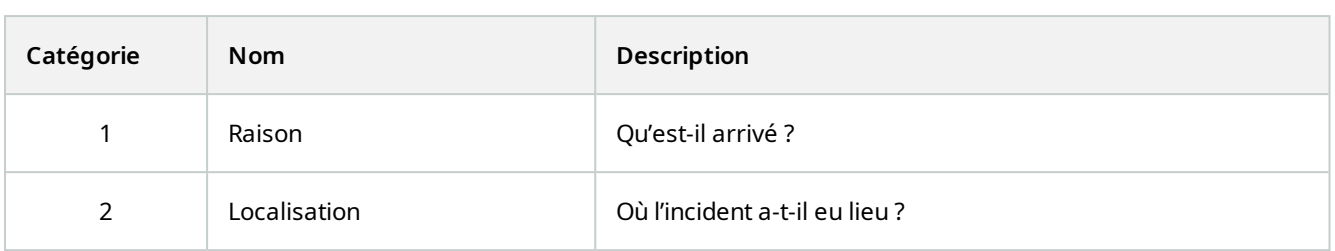

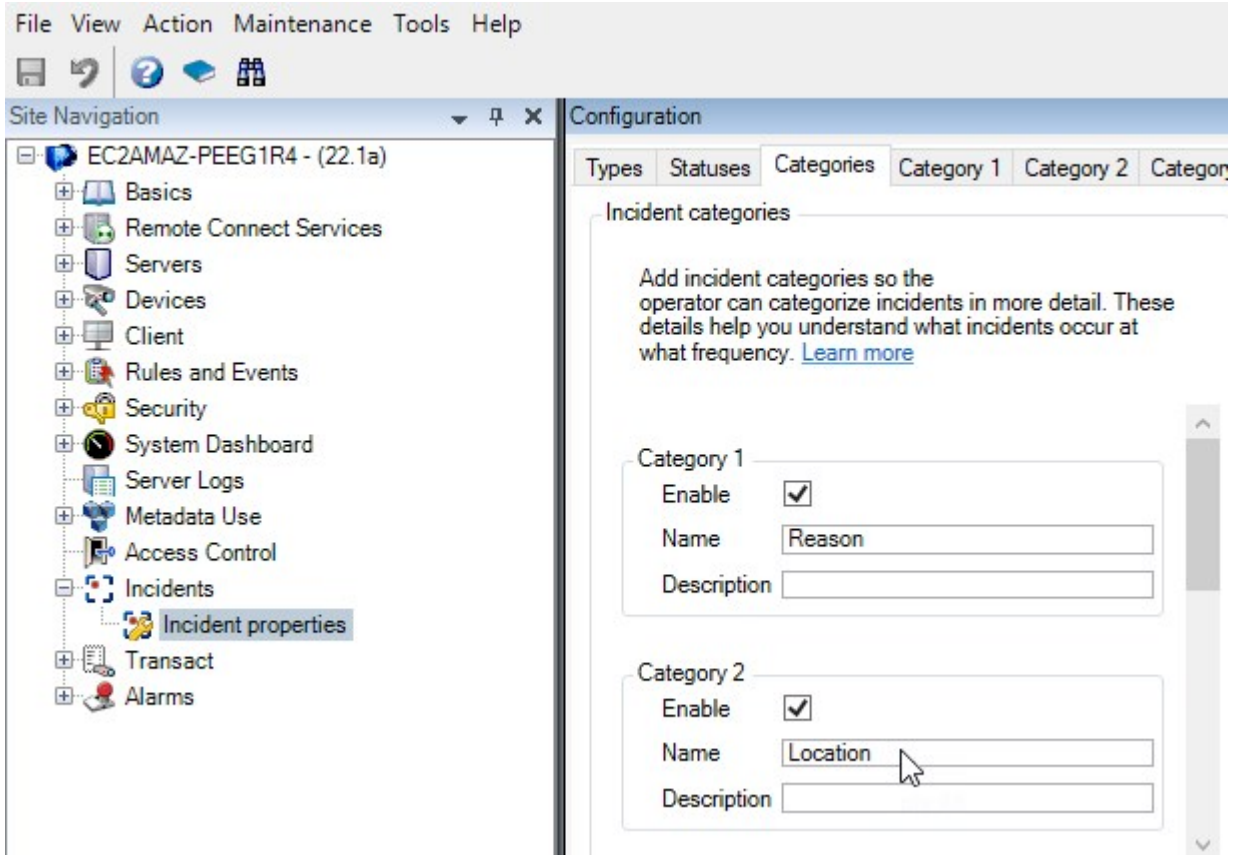

Ensuite, dans les onglets **Catégorie 1** et **Catégorie 2**, vous créez les valeurs des raisons et des lieux des accidents les plus communs.

Créez les valeurs des catégories d'incident suivantes :

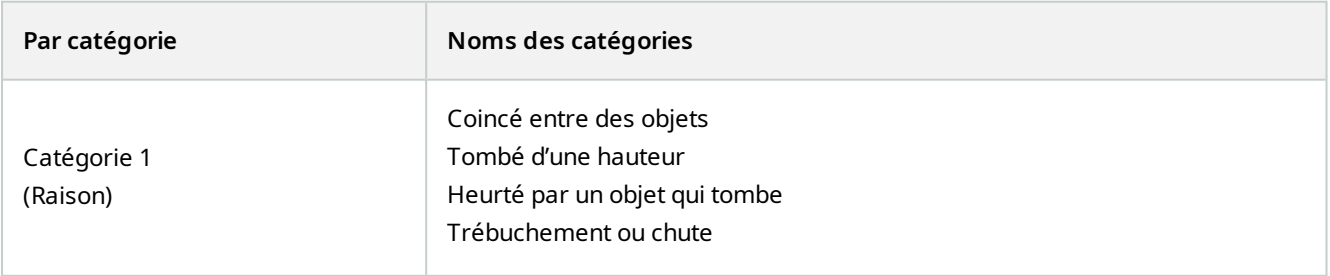

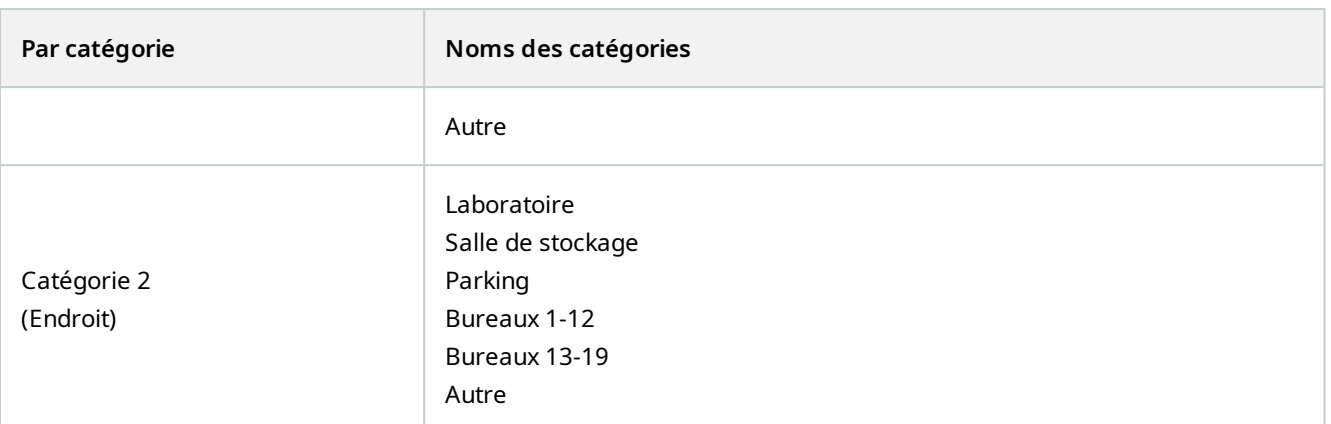

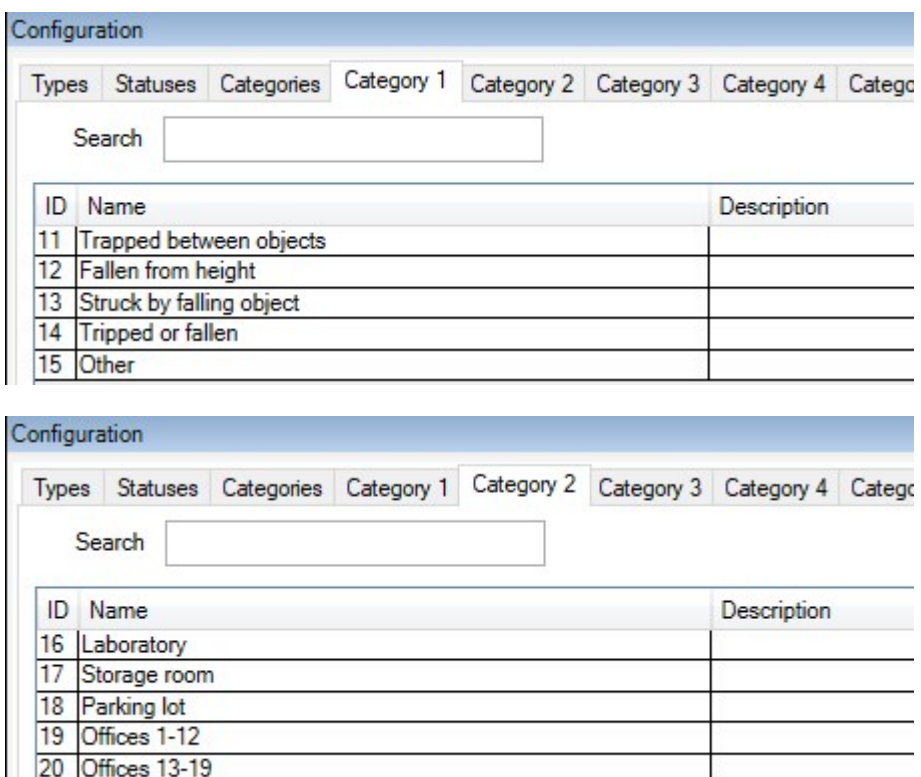

Enregistrez les paramètres et demandez aux opérateurs de MOBOTIX HUB Desk Client de redémarrer MOBOTIX HUB Desk Client.

La prochaine fois que les opérateurs se connecteront à MOBOTIX HUB Desk Client et qu'ils mettront à jour un projet d'incident, ils pourront attribuer les nouvelles catégories et les nouvelles valeurs des catégories au projet d'incident.

#### **Apparition des catégories d'incident et des valeurs des catégories définies dans MOBOTIX HUB Desk Client**

Les noms et descriptions des catégories d'incident que vous avez activées et définies apparaîtront maintenant sous la forme d'étiquettes et d'info-bulles. Pour afficher les catégories d'incident, sélectionnez l'onglet **Incidents**, doublecliquez sur un projet d'incident pour l'ouvrir, puis sélectionnez l'onglet **Catégories**.

Other

 $21$ 

### **Configuration**

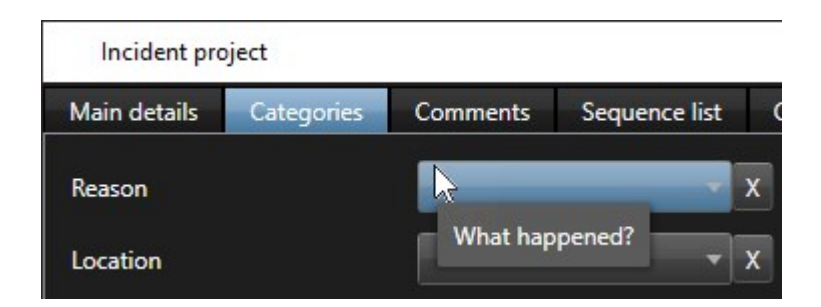

Les valeurs des catégories d'incident que vous avez définies apparaissent dans les listes situées à côté de la catégorie à laquelle elles appartiennent. Pour afficher les valeurs, sélectionnez l'onglet **Incidents**, double-cliquez sur un projet d'incident pour l'ouvrir, puis sélectionnez l'onglet **Catégories**.

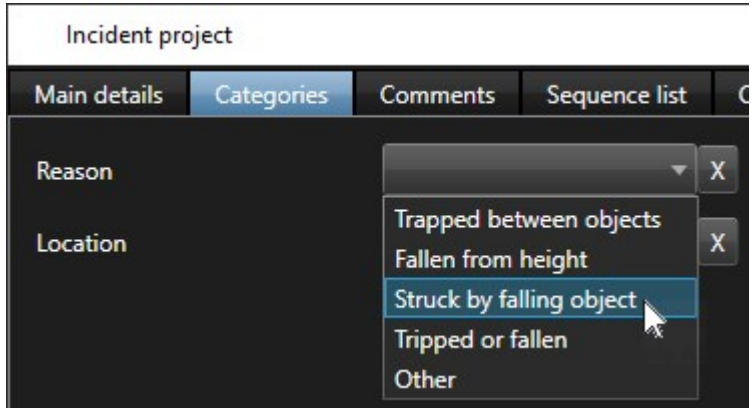

### <span id="page-18-0"></span>**Scénario : utiliser des données d'incident pour documenter le nombre de personnes accidentées et des circonstances supplémentaires**

Alors que votre documentation des incidents devient de plus en plus détaillée, vous vous rendez compte qu'il est nécessaire de documenter des circonstances supplémentaires de chaque accident d'une manière plus structurée. Par exemple, dans chaque projet d'incident, vous souhaitez documenter :

- Combien de personnes ont-elles été blessées ?
- Quel contact d'urgence a été notifié ?
- Des biens ont-ils également été endommagés lors de l'incident ?
- Si oui, quelle est la valeur des biens endommagés ?

Depuis le volet **Navigation du site** dans MOBOTIX HUB Management Client, sélectionnez **Incidents**, puis **Propriétés de l'incident**. Sélectionnez l'onglet **Catégories**.

Activez et définissez les données d'incident suivantes :

### **Configuration**

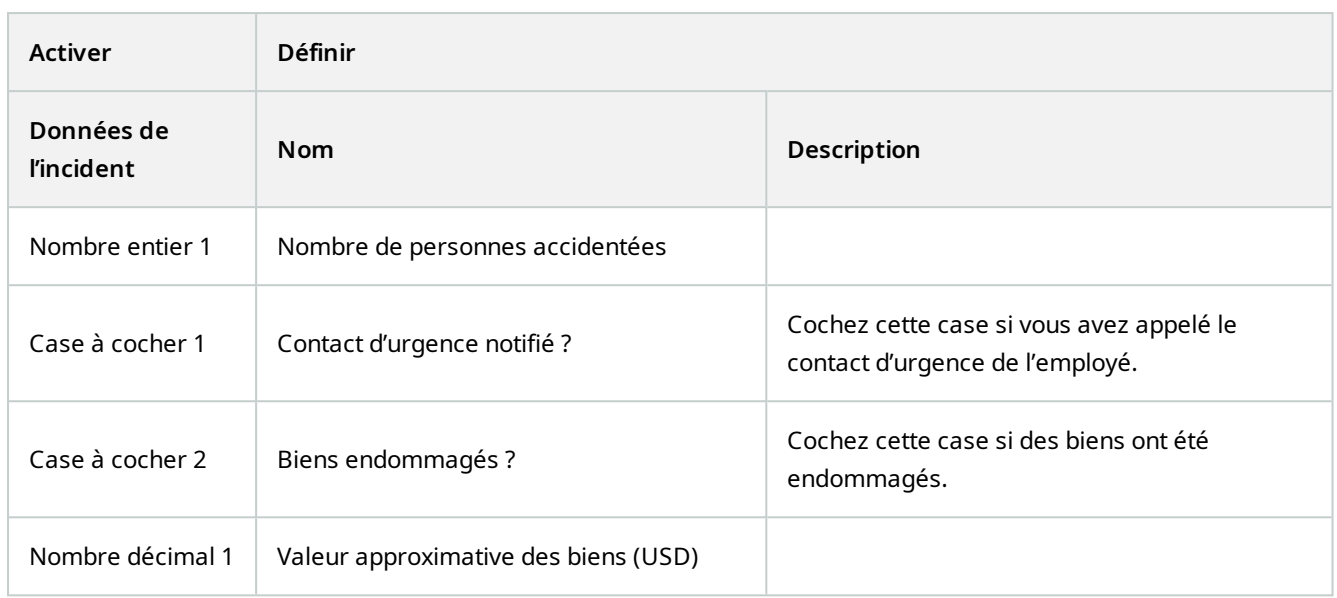

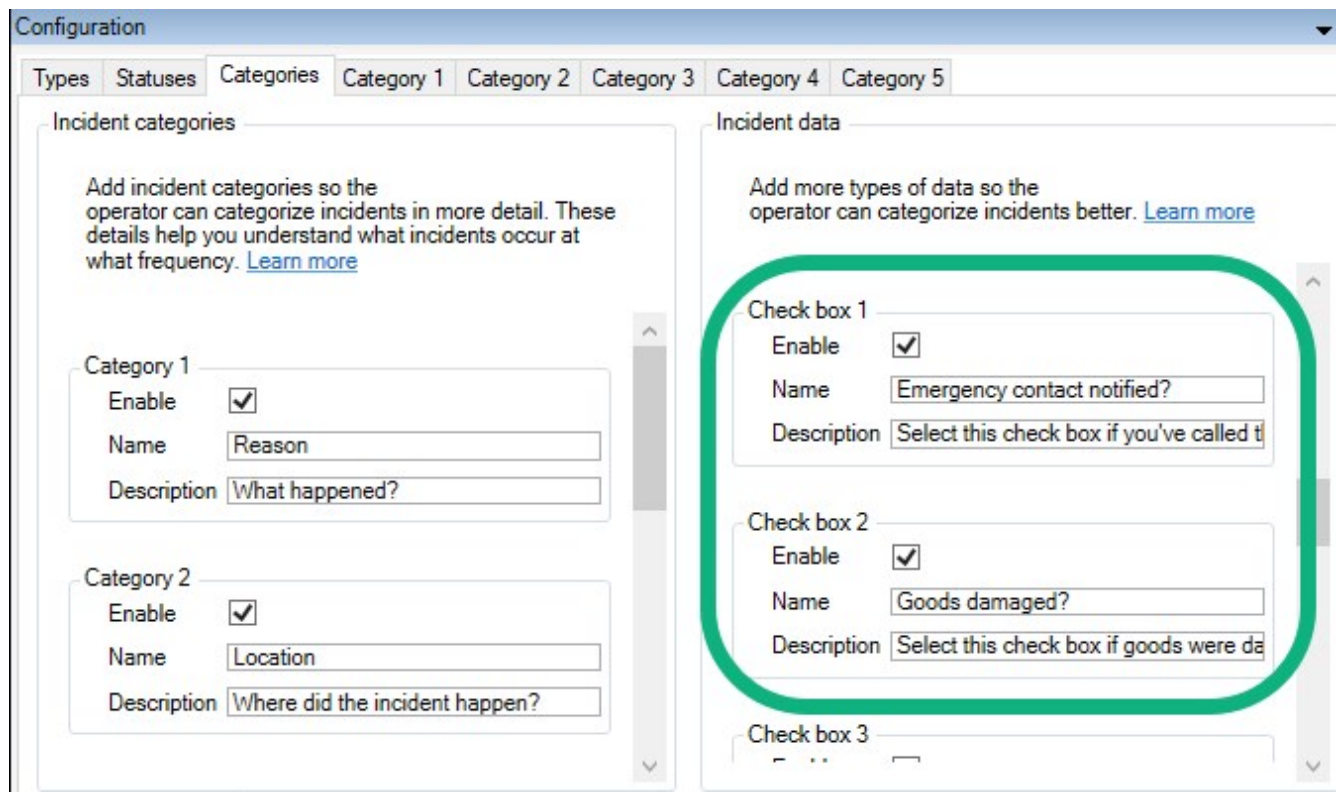

Enregistrez les paramètres et demandez aux opérateurs de MOBOTIX HUB Desk Client de redémarrer MOBOTIX HUB Desk Client.

La prochaine fois que les opérateurs se connecteront dans MOBOTIX HUB Desk Client et qu'ils mettront à jour un projet d'incident, ils pourront utiliser les données de l'incident pour documenter un plus grand nombre d'informations concernant les accidents du travail.

#### **Apparition des données d'incident activées et définies dans MOBOTIX HUB Desk Client**

Les noms et descriptions des données d'incident que vous avez activées et définies apparaîtront sous la forme d'étiquettes et d'info-bulles. Pour les afficher, sélectionnez l'onglet **Incidents**, double-cliquez sur un projet d'incident pour l'ouvrir, puis sélectionnez l'onglet **Catégories**.

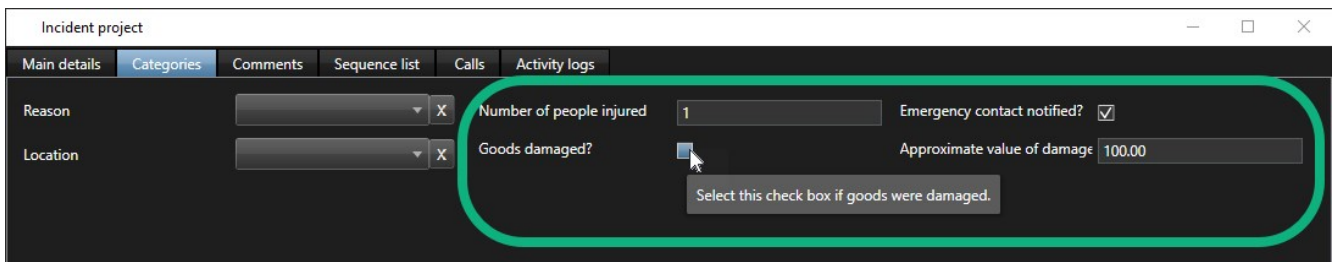

### <span id="page-20-0"></span>**Définir et éditer les types d'incident**

Les types d'incident sont la principale façon de classifier et différentier les incidents. Les opérateurs de MOBOTIX HUB Desk Client peuvent attribuer un type d'incident à chacun des projets d'incident lorsqu'ils créent ou mettent à jour de projets d'incident.

Pour définir et éditer un type d'incident dans Management Client :

- 1. Sélectionnez **Navigation sur le site** > **Propriétés de l'incident**.
- 2. Dans l'onglet **Types**, sélectionnez :
	- **Ajouter** pour définir un nouveau type d'incident
	- **Modifier** pour mettre à jour un type d'incident existant
	- **.** Supprimer pour retirer un type d'incident existant

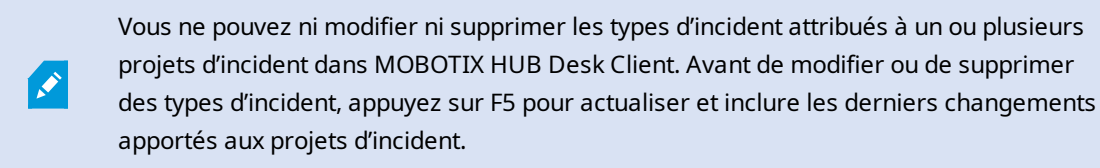

3. Enregistrez les paramètres et demandez aux opérateurs de MOBOTIX HUB Desk Client de redémarrer MOBOTIX HUB Desk Client.

La prochaine fois que les opérateurs se connecteront dans MOBOTIX HUB Desk Client, les changements apportés aux propriétés de l'incident seront reflétés.

<span id="page-20-1"></span>Pour un exemple d'utilisation des types d'incident, voir [Scénario : Utiliser des types d'incident pour documenter les](#page-14-0) [personnes blessées sur la page 15](#page-14-0).

### **Définir et éditer des états d'incident**

Les états d'incident aident les opérateurs de MOBOTIX HUB Desk Client à suivre les progrès d'une enquête d'incident. Les opérateurs de MOBOTIX HUB Desk Client peuvent attribuer un état à chacun des projets d'incident lorsqu'ils mettent à jour de projets d'incident existants.

Des exemples d'états de l'incident sont :

- <sup>l</sup> **Nouveau**
- <sup>l</sup> **En cours**
- <sup>l</sup> **En attente**

 $\mathscr{I}$ 

<sup>l</sup> **Fermé**

Pour définir et éditer un état de l'incident dans Management Client :

- 1. Sélectionnez **Navigation sur le site** > **Incidents** > **Propriétés de l'incident**.
- 2. Dans l'onglet **États**, sélectionnez :
	- **· Ajouter** pour définir un nouvel état de l'incident
	- **· Modifier** pour mettre à jour un état de l'incident existant
	- <sup>l</sup> **Supprimer** pour retirer un état de l'incident existant

Vous ne pouvez ni modifier ni supprimer les états de l'incident attribués à un ou plusieurs projets d'incident dans MOBOTIX HUB Desk Client. Avant de modifier ou de supprimer des états de l'incident, appuyez sur F5 pour actualiser et inclure les derniers changements aux projets d'incident.

3. Enregistrez les paramètres et demandez aux opérateurs de MOBOTIX HUB Desk Client de redémarrer MOBOTIX HUB Desk Client.

<span id="page-21-0"></span>La prochaine fois que les opérateurs se connecteront dans MOBOTIX HUB Desk Client, les changements apportés aux propriétés de l'incident seront reflétés.

### **Définir et éditer les catégories d'incident**

Les catégories d'incident aident les opérateurs de MOBOTIX HUB Desk Client à classer les projets d'incident de manière plus détaillée. Les catégories d'incident sont facultatives. Lorsque vous avez activé les propriétés de l'incident, les opérateurs de MOBOTIX HUB Desk Client peuvent les attribuer à tous les projets d'incident indépendamment du type d'incident, de l'état de l'incident ou des autres propriétés de l'incident qui leur sont attribuées.

Vous pouvez activer et utiliser cinq catégories d'incident.

Pour activer et définir ou éditer une catégorie d'incident dans Management Client :

- 1. Sélectionnez **Navigation sur le site** > **Incidents** > **Propriétés de l'incident**.
- 2. Sélectionnez l'onglet **Catégories**, qui active une catégorie dans la zone **Catégories d'incident**.
- 3. Ajoutez un nom à la catégorie et éventuellement une description.
- 4. Maintenant, sélectionnez l'onglet **Catégorie 1-5** correspondant à la catégorie que vous avez activée. Par exemple, si vous avez activé **Catégorie 2** dans l'onglet **Catégories**, sélectionnez l'onglet **Catégorie 2**.

Í

- 5. À droite de l'onglet **Catégorie 1-5**, sélectionnez :
	- **· Ajouter** pour définir une nouvelle valeur de catégorie
	- **· Modifier** pour mettre à jour une valeur de catégorie existante
	- **.** Supprimer pour retirer une valeur de catégorie existante

Vous ne pouvez ni modifier ni supprimer des valeurs de catégorie que les opérateurs de MOBOTIX HUB Desk Client ont attribuées à un ou plusieurs projets d'incident. Avant de modifier ou de supprimer des valeurs de catégorie, appuyez sur F5 ou sélectionnez **Actualiser** pour vous assurer que les derniers changements appliqués aux projets d'incident ont été appliqués.

6. Enregistrez les paramètres et demandez aux opérateurs de MOBOTIX HUB Desk Client de redémarrer MOBOTIX HUB Desk Client.

La prochaine fois que les opérateurs se connecteront dans MOBOTIX HUB Desk Client, les changements apportés aux propriétés de l'incident seront reflétés.

<span id="page-22-0"></span>Pour un exemple d'utilisation des catégories d'incident, voir [Scénario : utiliser les catégories d'incident pour](#page-15-0) [documenter pourquoi et comment les accidents ont eu lieu sur la page 16](#page-15-0).

### **Définir et éditer les données d'incident**

Les données d'incident aident les opérateurs de MOBOTIX HUB Desk Client à classer les projets d'incident de manière plus détaillée. Les données d'incident sont facultatives. Lorsque vous avez activé les propriétés de l'incident, les opérateurs de MOBOTIX HUB Desk Client peuvent les attribuer à tous les projets d'incident indépendamment du type d'incident, de l'état de l'incident ou des autres propriétés de l'incident qui leur sont attribuées.

Il existe différents types de données d'incident :

- Des champs dans lesquels vous pouvez saisir un nombre entier, un nombre décimal et du texte libre
- Une sélection de cases à cocher et date et heure

Vous pouvez activer et définir trois des types de données d'incident.

Pour activer et définir ou éditer des données d'incident dans Management Client :

- 1. Sélectionnez **Navigation sur le site** > **Incidents** > **Propriétés de l'incident**.
- 2. Sélectionnez l'onglet **Catégories**, puis dans la zone **Données d'incident**, activez le type de données d'incident qui correspond le mieux à ce que vous souhaitez faire.
- 3. Ajoutez un nom aux données d'incident et éventuellement une description.
- 4. Si besoin, activez et définissez des types de données d'incident supplémentaires.
- 5. Demandez aux opérateurs de MOBOTIX HUB Desk Client de redémarrer MOBOTIX HUB Desk Client.

La prochaine fois que les opérateurs se connecteront dans MOBOTIX HUB Desk Client, les changements apportés aux propriétés de l'incident seront reflétés.

<span id="page-23-0"></span>Pour un exemple d'utilisation des données d'incident, voir [Scénario : utiliser des données d'incident pour documenter le](#page-18-0) [nombre de personnes accidentées et des circonstances supplémentaires sur la page 19](#page-18-0).

### **Définir et modifier le titre du rapport**

Les opérateurs de MOBOTIX HUB Desk Client peuvent créer un rapport comportant l'ensemble des informations textuelles qui ont été ajoutées à un projet d'incident.

Si vous souhaitez ajouter un titre spécifique à ces rapports, en plus du sous-titre **Rapport d'incident**, vous pouvez le définir dans Management Client. Par exemple, le titre général peut correspondre au nom de votre organisation.

Pour définir ou modifier le titre du rapport dans Management Client :

- 1. Sélectionnez **Outils** > **Options**.
- <span id="page-23-1"></span>2. Sur l'onglet **Incidents**, dans le champ **Titre des rapports d'incident**, saisissez le titre du rapport.

## **Spécifier des autorisations pour des fonctionnalités et des éléments de l'interface utilisateur dans MOBOTIX HUB Incident Manager**

Vous pouvez spécifier les autorisations pour les fonctionnalités et les éléments de l'interface utilisateur liés à un incident que :

- · les rôles d'opérateur sont autorisés à consulter et à gérer dans MOBOTIX HUB Desk Client,
- · les rôles d'administrateur sont autorisés à consulter et à définir dans MOBOTIX HUB Management Client.

Vous pouvez décider de (ne) donner :

- $\bullet$  aucune autorisation,
- des autorisations de consultation uniquement,
- des autorisations de gestion.

Pour autoriser les utilisateurs à accéder aux éléments de l'interface utilisateur et à les consulter, vous devez leur attribuer l'autorisation en conséquence.

Lorsque vous attribuez aux utilisateurs l'autorisation de gérer une fonctionnalité, vous leur permettez de consulter, créer, modifier et supprimer des propriétés et paramètres liés à cette fonctionnalité. L'autorisation de consultation permet aux utilisateurs de consulter uniquement les propriétés et les paramètres liés à la fonctionnalité, sans qu'ils ne puissent les créer, modifier ni supprimer.

Les utilisateurs ayant le rôle d'**administrateur** détiennent toujours toutes les autorisations pour l'ensemble des fonctionnalités et des éléments de l'interface utilisateur liés aux incidents dans Management Client et dans MOBOTIX HUB Desk Client.

Pour spécifier des autorisations dans Management Client :

- 1. Sélectionnez **Navigation du site** > **Sécurité** > **Rôles**.
- 2. Sélectionnez l'onglet **Incidents**, puis développez le nœud **Incidents** dans la fenêtre **Paramètres des rôles**.
- 3. Si vous souhaitez attribuer au rôle d'opérateur de MOBOTIX HUB Desk Client l'autorisation de gérer ou de consulter des projets d'incident :
	- 1. Sélectionnez un rôle d'opérateur ou créez-en un.
	- 2. Sélectionnez **Propriétés de l'incident** et autorisez leur **Accès** afin que les propriétés d'incident que vous définissez dans Management Client soient disponibles aux utilisateurs ayant un rôle d'opérateur.
	- 3. Si vous souhaitez attribuer au rôle d'opérateur des autorisations pour des fonctionnalités générales et des éléments de l'interface utilisateur liés aux projets d'incident, sélectionnez le nœud **Projets d'incident**, puis sélectionnez si le rôle doit avoir l'autorisation de gérer ou de consulter uniquement des projets d'incident.
	- 4. Si vous souhaitez attribuer des autorisations pour des fonctionnalités et éléments de l'interface utilisateur supplémentaires, développez **Projets d'incident**, sélectionnez une fonctionnalité ou un élément de l'interface utilisateur, puis attribuez l'autorisation.
- 4. Si vous souhaitez attribuer des autorisations au rôle d'administrateur de Management Client :
	- 1. Sélectionnez un rôle d'administrateur ou créez-en un.
	- 2. Sélectionnez **Propriétés de l'incident**, puis sélectionnez si le rôle doit avoir l'autorisation de gérer ou de consulter uniquement les propriétés de l'incident que les administrateurs peuvent définir pour les opérateurs de MOBOTIX HUB Desk Client.

Si vous souhaitez attribuer aux opérateurs de MOBOTIX HUB Desk Client l'autorisation d'exporter des séquences ajoutées aux projets d'incident, vous devez le définir dans Profil Desk Client.

<span id="page-24-0"></span>Pour plus d'informations sur les paramètres des autorisations liées à MOBOTIX HUB Incident Manager voir [Onglet](#page-25-0) [Incident \(Sécurité > Nœud Rôle\) sur la page 26](#page-25-0).

### <span id="page-24-1"></span>**Détails de l'interface utilisateur**

### **Propriétés de l'incident (nœud Incidents)**

Les informations suivantes décrivent les paramètres liés à MOBOTIX HUB Incident Manager.

Vous pouvez configurer toutes les propriétés de l'incident pour vos opérateurs de MOBOTIX HUB Desk Client sur ces onglets :

- Types
- $\cdot$  États
- Catégories
- Catégorie 1-5

### **Configuration**

Toutes les propriétés de l'incident ont les paramètres suivants :

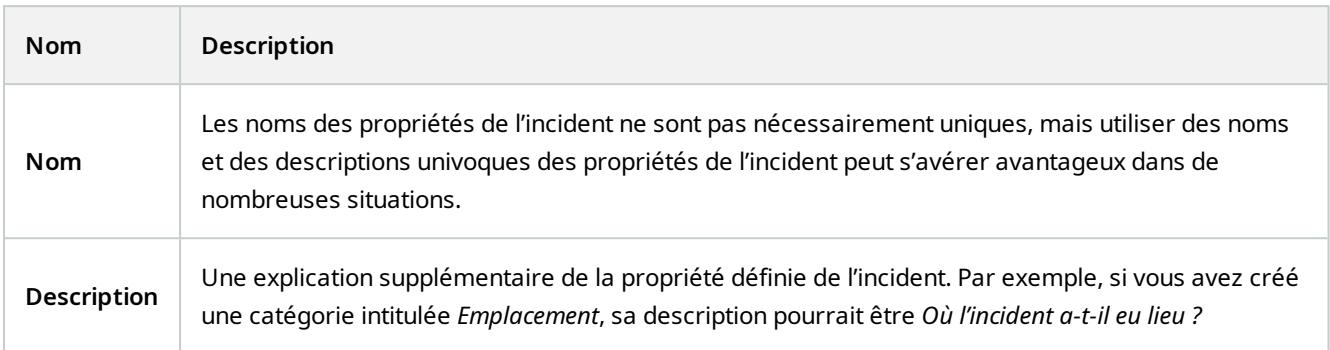

### <span id="page-25-0"></span>**Onglet Incident (Sécurité > Nœud Rôle)**

Si vous avez MOBOTIX HUB Incident Manager, vous pouvez spécifier les autorisations suivantes pour vos rôles.

Pour attribuer à un rôle d'administrateur de Management Client les autorisations de gérer ou de consulter les propriétés de l'incident, sélectionnez le nœud **Propriétés de l'incident**.

Pour donner à un opérateur de MOBOTIX HUB Desk Client l'autorisation de consulter vos propriétés d'incident définies, sélectionnez **Propriétés de l'incident** et autorisez leur **Accès**. Pour les autorisations générales concernant la gestion ou la consultation des projets d'incident, sélectionnez le nœud **Projet d'incident**. Développez le nœud **Projet d'incident**, puis sélectionnez un ou plusieurs sous-nœuds pour attribuer des autorisations quant à ces fonctionnalités ou capacités spécifiques supplémentaires.

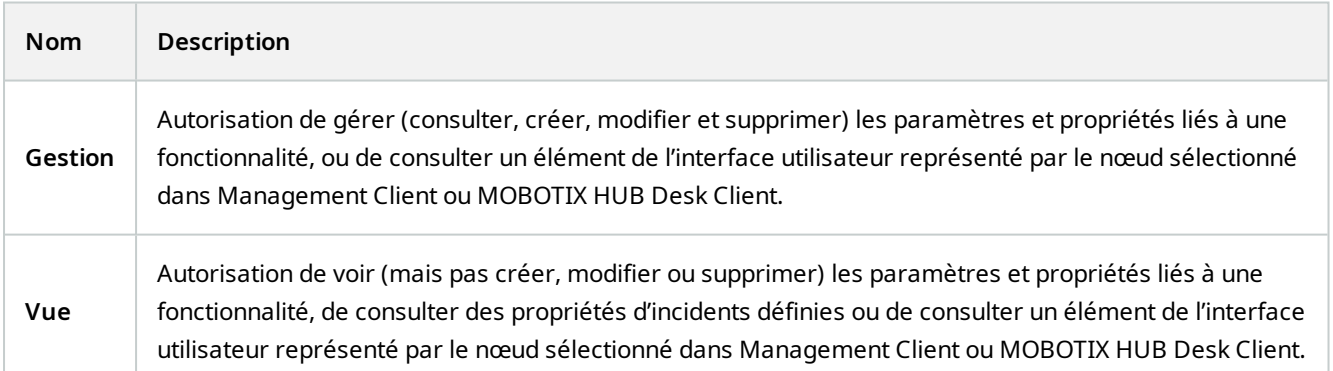

## <span id="page-26-1"></span><span id="page-26-0"></span>**Dépannage**

### **Dépannage MOBOTIX HUB Incident Manager**

#### <span id="page-26-2"></span>**Fichier de journal système**

Pour le dépannage des erreurs du système, sur l'ordinateur sur lequel est installé le composant système Management Server figure le fichier journal, à cet emplacement : C:\ProgramData\MOBOTIX\MOBOTIX HUB Incident Manager\Logs.

#### <span id="page-26-3"></span>**Messages dans MOBOTIX HUB Desk Client**

#### **Impossible d'ajouter la séquence. Réessayez ultérieurement.**

Votre connexion aux serveurs du VMS est instable. Si le problème persiste, contactez vos administrateurs de systèmes.

Administrateurs de systèmes : vérifiez si le réseau et l'ensemble des serveurs et services du VMS sont en cours d'exécution.

#### **Impossible de créer le projet d'incident. Réessayez ultérieurement.**

Votre connexion aux serveurs du VMS est instable. Si le problème persiste, contactez vos administrateurs de systèmes.

Administrateurs de systèmes : vérifiez si le réseau et l'ensemble des serveurs et services du VMS sont en cours d'exécution.

#### **Impossible de générer le rapport. Réessayez ultérieurement.**

Deux motifs peuvent être à l'origine de ce message :

a. Votre connexion aux serveurs du VMS est instable. Si le problème persiste, contactez vos administrateurs de systèmes.

Administrateurs de systèmes : vérifiez si le réseau et l'ensemble des serveurs et services du VMS sont en cours d'exécution.

b. La liste des projets d'incident et les listes des séquences ne sont pas mises à jour en temps réel. Par conséquent, si l'une de ces listes était ouverte et si un autre opérateur de MOBOTIX HUB Desk Client a supprimé des éléments de cette liste, vous verrez ce message lorsque vous essaierez de modifier l'élément supprimé de la liste ou les éléments faisant partie de cet élément supprimé de la liste. Par exemple, un autre opérateur a supprimé un projet d'incident alors que vous aviez ouvert la liste des projets d'incident. Vous pouvez encore voir sur votre ordinateur le projet d'incident supprimé dans la liste, mais vous recevrez ce message d'erreur si vous essayez de générer un rapport.

#### **Impossible d'effectuer cette action. Veuillez actualiser la liste.**

La liste des projets d'incident et les listes des séquences ne sont pas mises à jour en temps réel. Par conséquent, si l'une de ces listes était ouverte et si un autre opérateur de MOBOTIX HUB Desk Client a supprimé des éléments de cette liste, vous verrez ce message lorsque vous essaierez également de supprimer ou d'enregistrer le projet d'incident déjà supprimé.

#### **Impossible d'effectuer cette action. Réessayez ultérieurement.**

Votre connexion aux serveurs du VMS est instable. Si le problème persiste, contactez vos administrateurs de systèmes.

Administrateurs de systèmes : vérifiez si le réseau et l'ensemble des serveurs et services du VMS sont en cours d'exécution.

#### **Impossible de supprimer toutes les séquences. Réessayez ultérieurement.**

Votre connexion aux serveurs du VMS est instable. Si le problème persiste, contactez vos administrateurs de systèmes.

Administrateurs de systèmes : vérifiez si le réseau et l'ensemble des serveurs et services du VMS sont en cours d'exécution.

#### **Impossible d'enregistrer [x]. Réessayez ultérieurement.**

Ce message s'affiche lorsque vous essayez d'enregistrer un commentaire, des informations concernant un appel ou tout autre paramètre. Deux motifs peuvent être à l'origine de ce message :

a. Votre connexion aux serveurs du VMS est instable. Si le problème persiste, contactez vos administrateurs de systèmes.

Administrateurs de systèmes : vérifiez si le réseau et l'ensemble des serveurs et services du VMS sont en cours d'exécution.

b. La liste des projets d'incident et les listes des séquences ne sont pas mises à jour en temps réel. Par conséquent, si l'une de ces listes était ouverte et si un autre opérateur de MOBOTIX HUB Desk Client a supprimé des éléments de cette liste, vous verrez ce message lorsque vous essaierez de modifier l'élément supprimé de la liste ou les éléments faisant partie de cet élément supprimé de la liste. Par exemple, un autre opérateur a supprimé un projet d'incident alors que vous aviez ouvert la liste des projets d'incident. Vous pouvez encore ouvrir le projet d'incident supprimé depuis votre ordinateur, mais vous recevrez ce message d'erreur lorsque vous essaierez d'ajouter ou de modifier un commentaire, des informations concernant un appel, ou bien de modifier l'état de l'incident ou autre.

#### **Permission refusée.**

Vos administrateurs système ne vous ont pas donné l'autorisation nécessaire pour utiliser une fonctionnalité. Contactez vos administrateurs système si vous ne pouvez pas terminer vos tâches sans cette fonctionnalité.

#### **Le rapport a été généré mais il n'inclut pas toutes les informations.**

Au cours de la génération du rapport, la connexion aux serveurs ou services du VMS a été perdue. Le rapport ne contient pas l'intégralité des informations du projet d'incident. Essayez de générer à nouveau le rapport.

#### <span id="page-27-0"></span>**Messages dans MOBOTIX HUB Desk Client et MOBOTIX HUB Management Client**

#### **Ces informations ne vous sont pas disponibles.**

Vos administrateurs système ne vous ont pas donné l'autorisation nécessaire pour utiliser une fonctionnalité. Contactez vos administrateurs système si vous ne pouvez pas terminer vos tâches sans cette fonctionnalité.

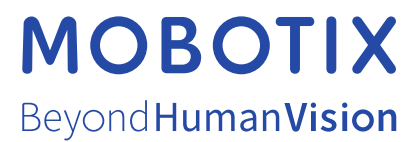

MOBOTIX AG • Kaiserstrasse • D-67722 Langmeil • Tél. : +49 6302 9816 0 • sales@mobotix.com • www.mobotix.com

MOBOTIX est une marque de MOBOTIX AG déposée dans l'Union Européenne, aux États-Unis et dans d'autres pays. Peut faire l'objet de changements sans préavis. MOBOTIX n'est pas responsable d'erreurs techniques ou d'édition ni d'omissions des présentes. Tous droits réservés. © MOBOTIX AG 2023